## **HOW TO IDENTIFY ENGLISH LEARNER (EL) 50% EXTENDED TIME SUPPORT IN SSD ONLINE**

Although not an accommodation, English learners need to be identified in SSD Online for a school to have accurate rosters and for correct testing materials to be sent.

Students requiring the use of a word-to-word glossary or translated test directions do NOT need to be identified to the College Board.

- 1. Login to [SSD Online.](https://www.collegeboard.org/students-with-disabilities/ssd-online)
- 2. Click **Go to English Learners Support Dashboard***.*
- 3. Click **Request EL Supports**.
- 4. Read the terms and conditions and check the box to confirm your understanding. Please note that there is

CollegeBoard my new<br>Sonices for Students with D About the Process | Test Dates and Deadlines | SSD Forms | FAQ Dashboard 018 UPCOMING DEADLINE about supports for SAT School Day, PSAT 10 and PSAT 8/9 will be available in January. You w 11 Students 25 per page  $\vee$  4  $\rightarrow$ Go To English Learners Supports Dashboard > Narrow by: Al Code ALL AL V | All Statuses . | All Accommodations . | All Dates . | Crear all Enter Student N Conv show students with pending Anglications

an available "Consent Form for EL Supports" that can be used if necessary.

- a. Click **Continue**.
- 5. Enter student information. Please complete all fields accurately and exactly. Click **Save & Continue**.
	- a. Required information includes name, date of birth, expected high school graduation date, gender, school, test administration, and address.
- 6. Review all information that you have entered to ensure that it is correct and click **Continue**. Click **Edit** to update information, as needed.
- 7. Select the box **for Extended Time – Reading +50% (time and 1/2)**, then click **Save & Continue**.
- 8. Review the information entered. If any changes need to be made, click the **Edit** button.
	- a. Check the box to confirm that you have parent/guardian consent on file.
	- b. Check the box to confirm that students meet the definition of an English learner.
	- c. Click **Submit**.
- 9. After clicking **Submit,** you will be returned to the EL Supports Dashboard and the student should now be listed.
	- a. Once the Nonstandard Administration Report (NAR) is generated, students identified for 50% extended time will be included.

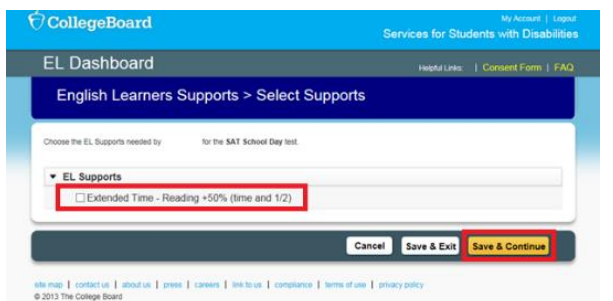